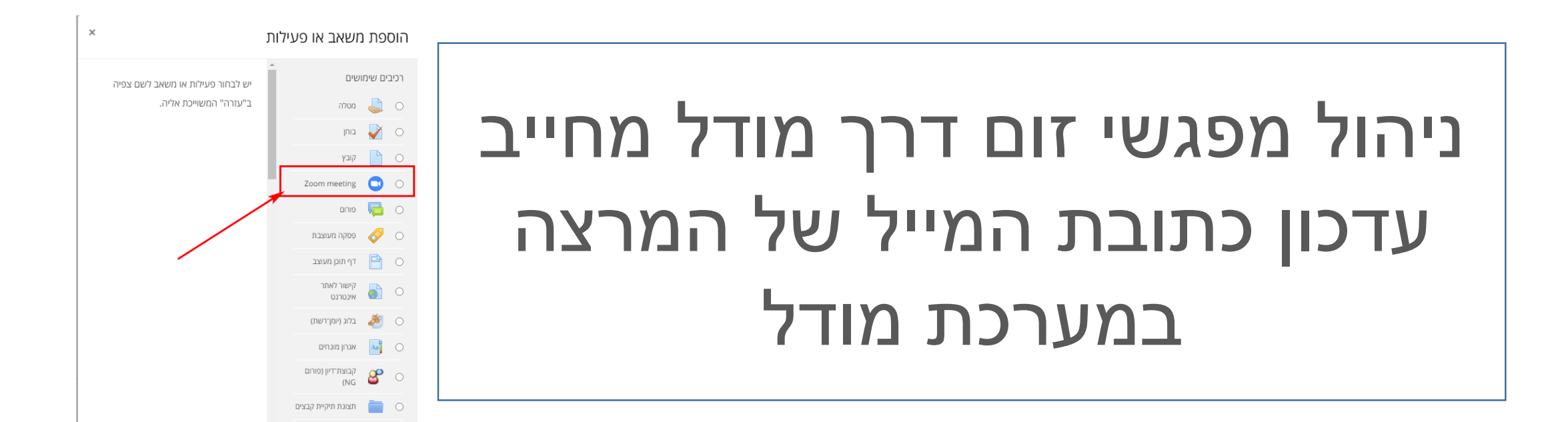

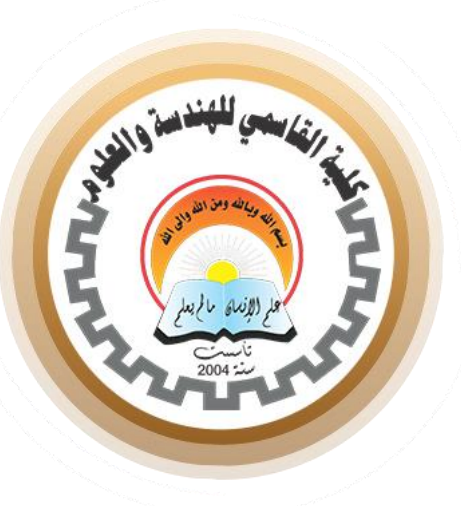

# .1 כניסה למודל דרך אתר המכללה 2. כניסה לפרופיל (תמונה 1) .3 כניסה ל- "עריכת המאפיינים שלי" )תמונה 2(

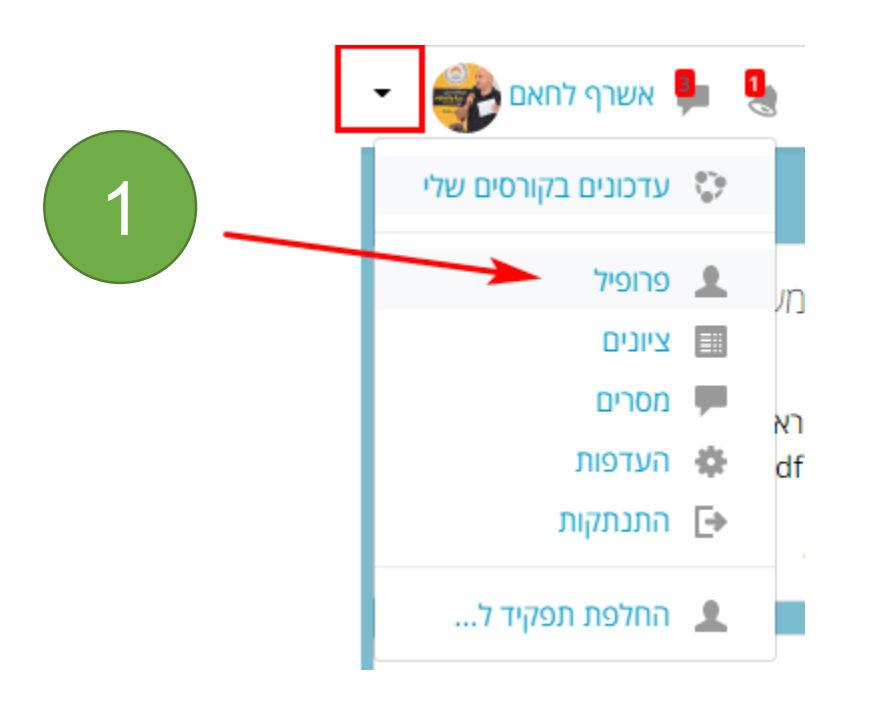

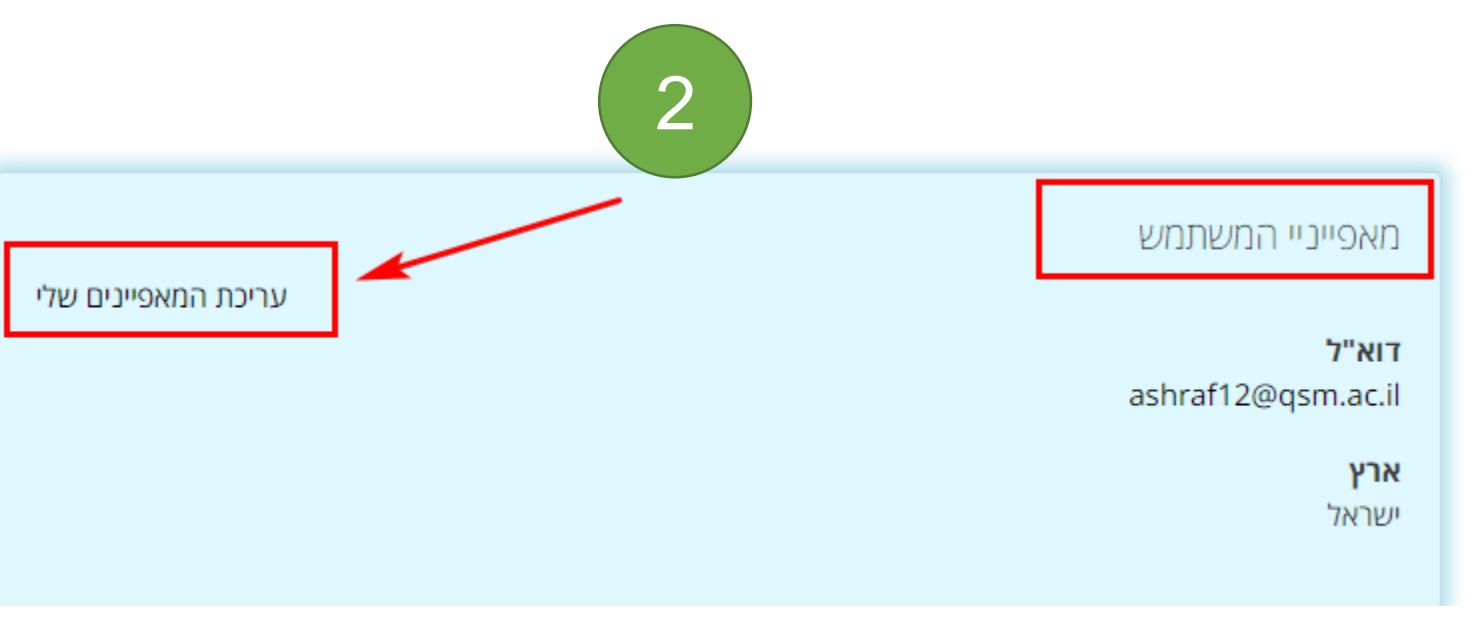

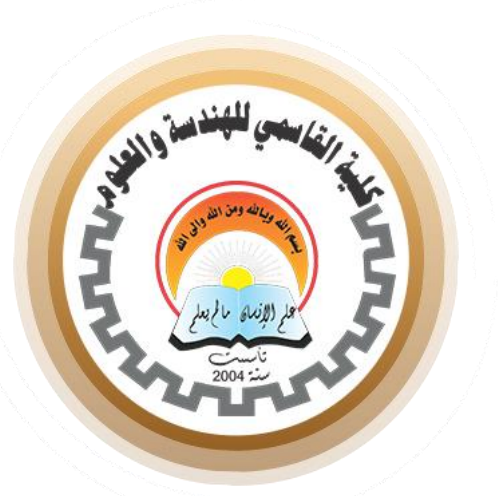

#### עריכת המאפיינים שלי

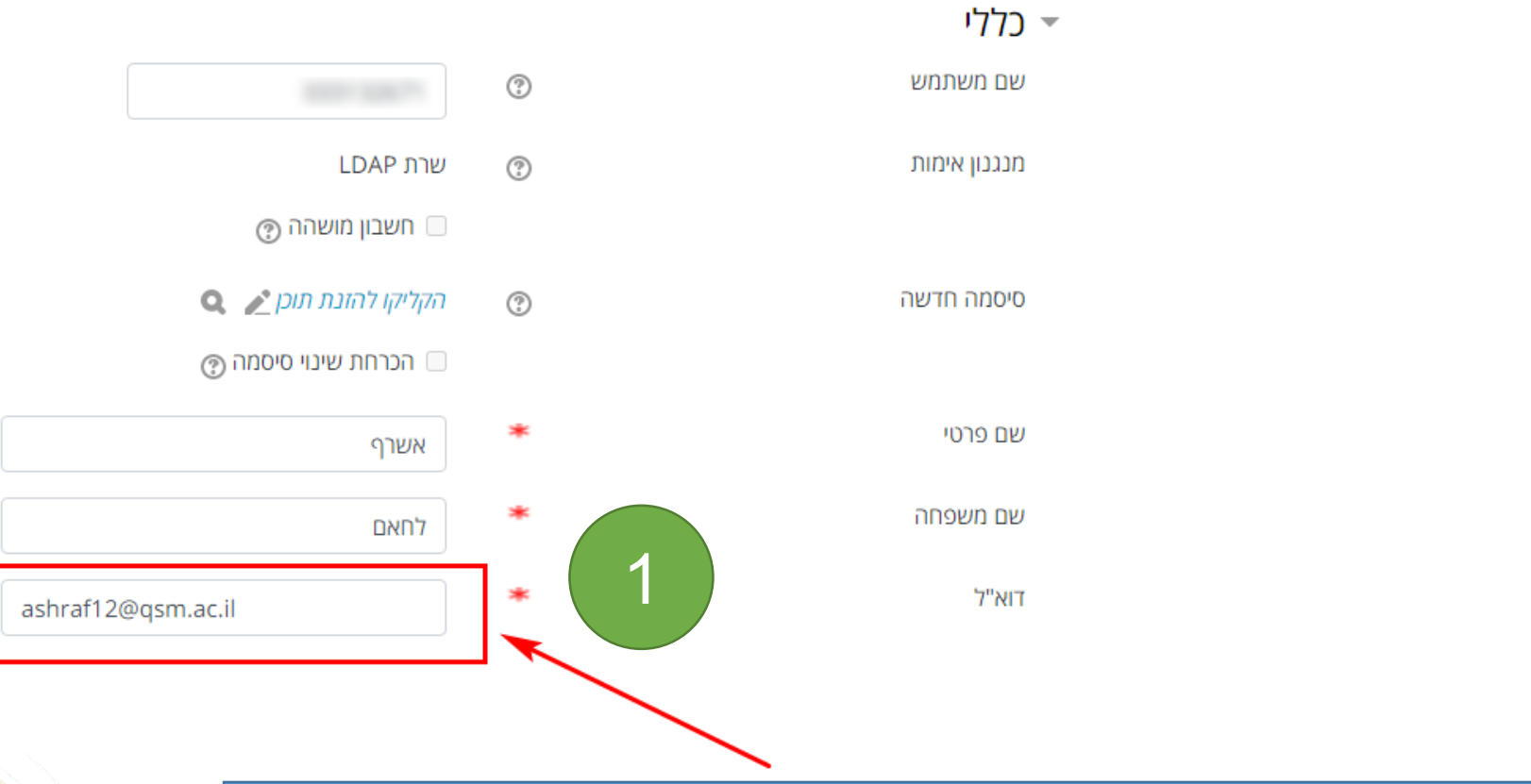

### יש לרשום את המייל של המכללה . לדוגמא : ashraf@qse.co.il

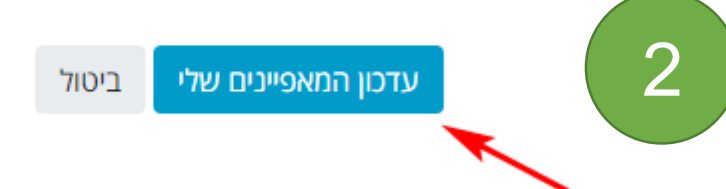

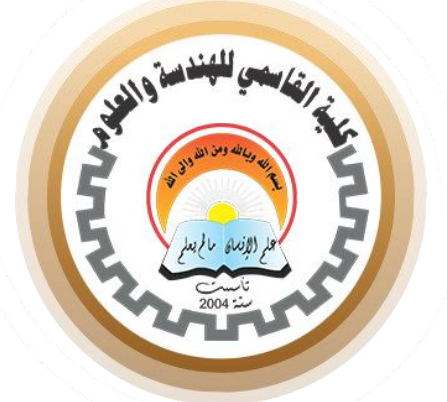

המערכת שולחת מייל אימות למייל העדכני שנרשם במודל . יש ללחוץ על הקישור בהודעה

אשרף לחאם היקר,

לאחר בקשתך לשינוי כתובת דוא"ל עבור חשבון המשתמש שלך באתר מכללת אלקאסמי להנדסה ומדע, אנא פתח את הקישור הבא בדפדפן שלך לצורך אישור שינוי זה.

http://online3.gse.co.il/user/emailupdate.php?key=hwML0oKUfRFGITwypDhM&id=254

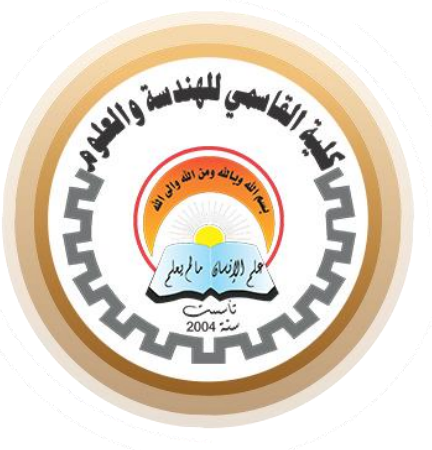

1

ᆐ

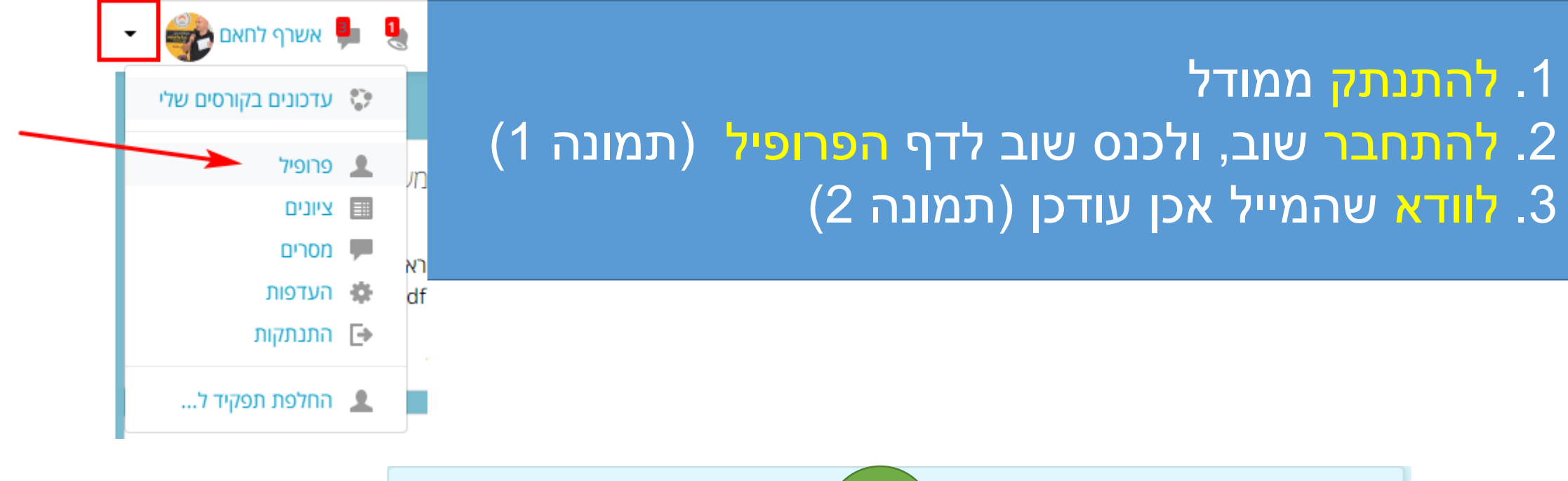

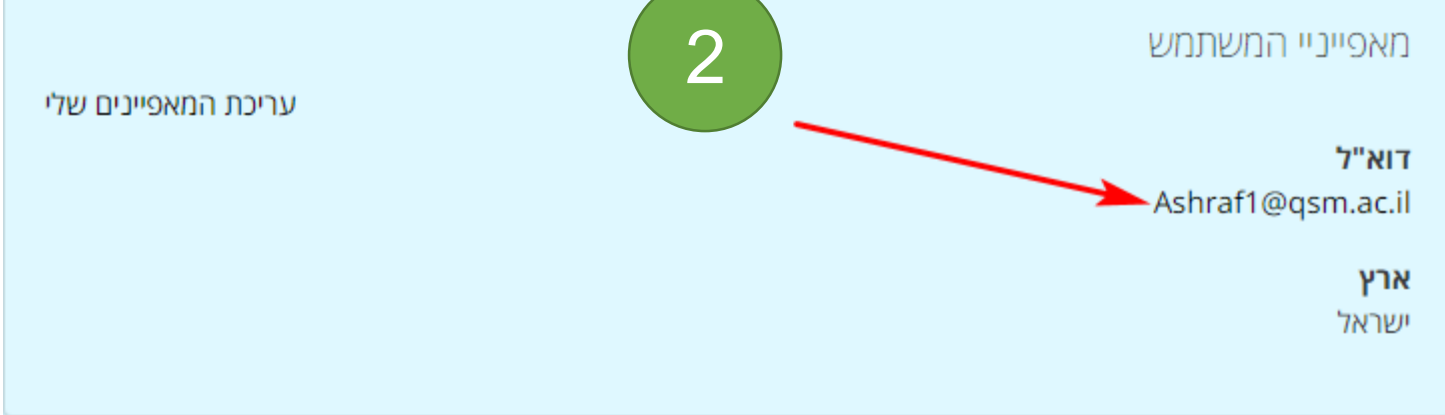

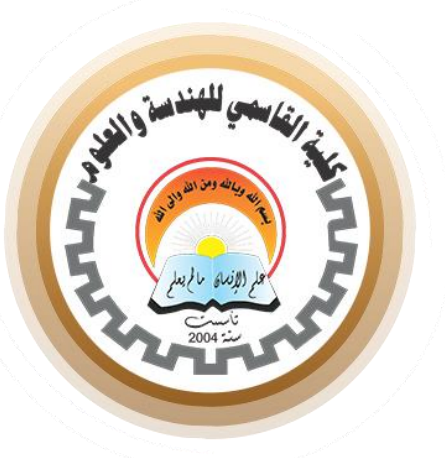

### יפה מאוד, סיימנו

## עכשיו, ניתן ליצור מפגש זום דרך מודל וליהנות מכל היתרונות

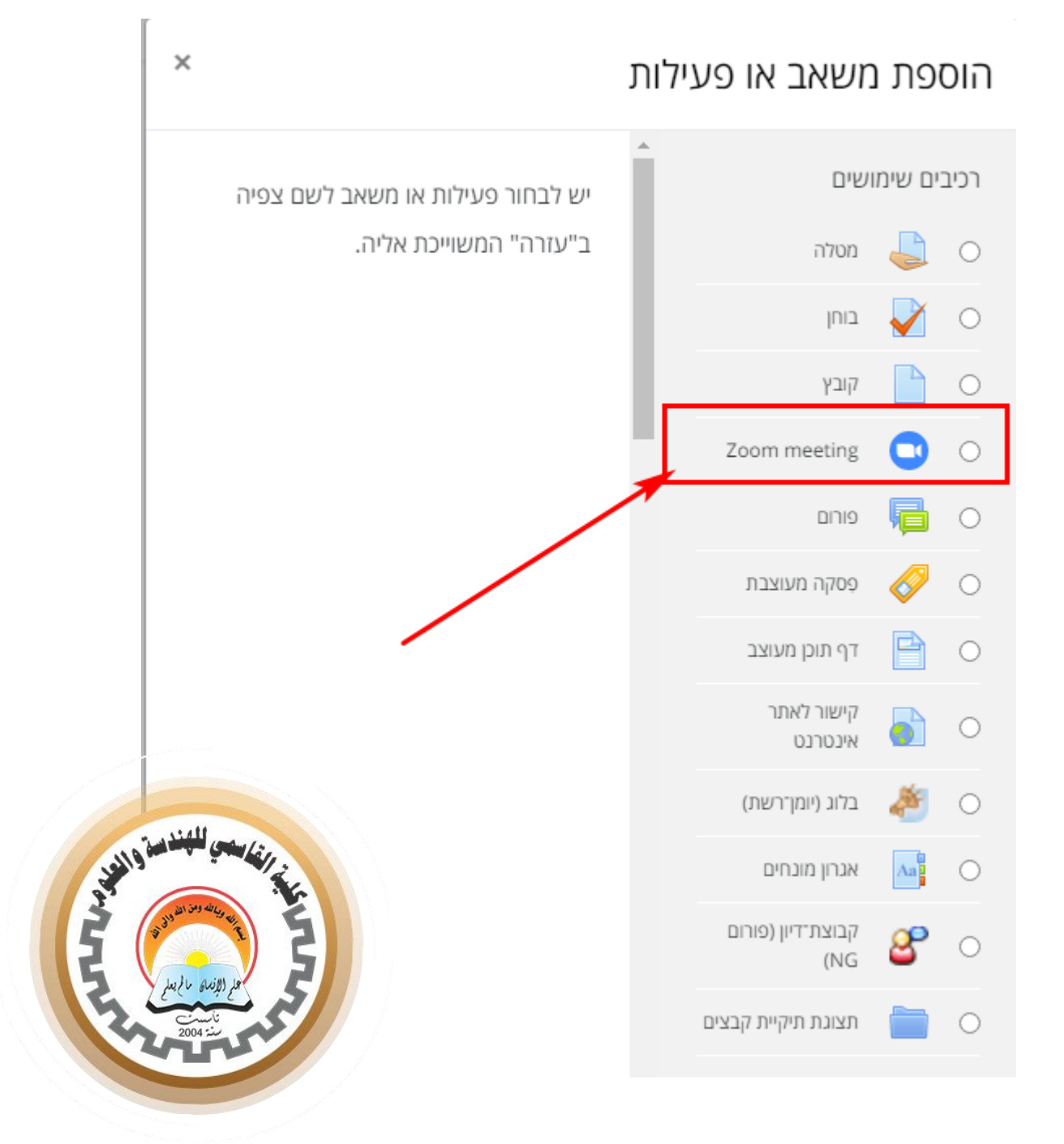